# AGILhybrid

# Parcours : Engager l'étudiant

## Séquence : Outiller son enseignement pour favoriser l'engagement

**Section – Moodle pour suivre l'engagement et les progrès des étudiants**

# **Table des matières**

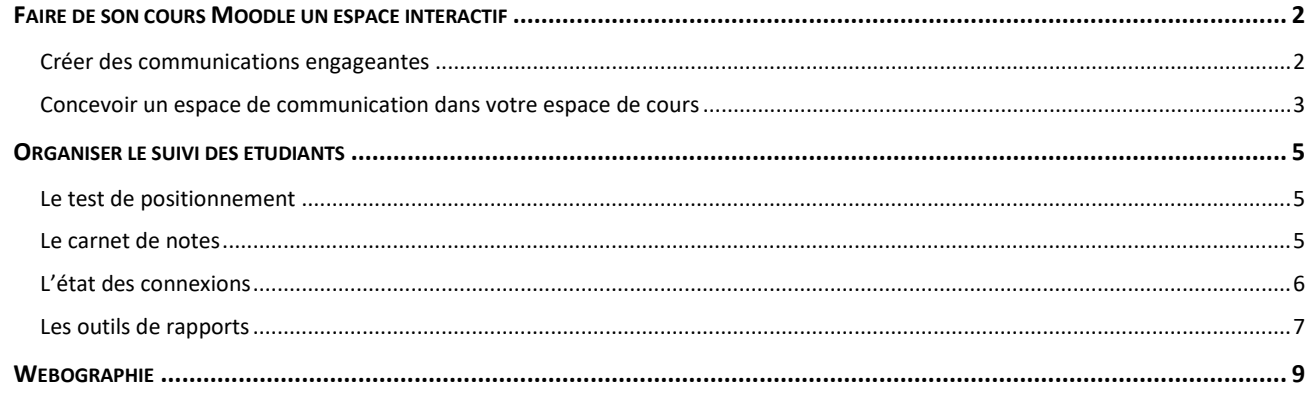

La plateforme Moodle vous permet de rendre votre cours vivant et d'être présent pour vos étudiants tout au long du parcours de formation.

Vous y programmez les interactions qui susciteront la motivation et l'engagement. Vous obtenez un suivi précis et permanent de vos étudiants en consultant les traces d'actions et d'interactions que la plateforme garde en mémoire selon le paramétrage que vous aurez choisi.

## <span id="page-1-0"></span>**Faire de son cours Moodle un espace interactif**

La plateforme Moodle vous offre une panoplie d'outils pour tisser et entretenir des liens avec les étudiants au long cours de la formation.

#### <span id="page-1-1"></span>**Créer des communications engageantes**

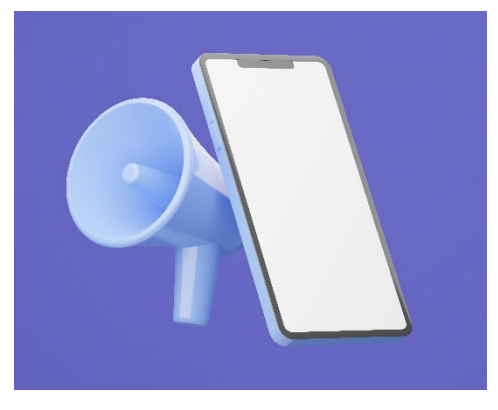

Pour rendre illico votre cours attrayant, susciter l'intérêt et créer du lien, vous pouvez le démarrer par une vidéo : face caméra et/ou en faisant défiler un Powerpoint, vous vous présentez et présentez le cours, les interactions prévues, vos attentes, les activités associées aux ressources qu'ils auront à consulter[1…](#page-1-2)

Si vous avez fait des choix pédagogiques qui leur demanderont un investissement particulier (tels l'évaluation par les pairs, une pédagogie par projet, ou une obligation de publier des posts et de commenter ceux des autres étudiants), mentionnez-le dans cette vidéo.

Ils comprendront d'emblée votre niveau d'exigence quant à leur participation.

Vous pouvez aussi rendre votre cours plus vivant en remplaçant les consignes habituellement délivrées à l'écrit par des consignes vidéo ou audio.

<sup>&</sup>lt;sup>1</sup> Plus d'informations et conseils dans l[e guide « Les outils et équipements](https://moodle.umontpellier.fr/mod/resource/view.php?id=555941) pour bien hybrider ».

<span id="page-1-2"></span>Parcours Engager l'étudiant - Séquence Outiller son enseignement pour favoriser l'engagement > Section Moodle pour suivre l'engagement et les progrès des *étudiants*

Vous pouvez réaliser ce type d'enregistrement avec des logiciels spécifiques ou encore votre smartphone mais vous pouvez aussi le faire directement dans Moodle. En effet l'éditeur texte par défaut de Moodle met à votre disposition 2 icônes pour le faire : cliquez sur les icônes caméra ou micro pour enregistrer la consigne selon le format que vous aurez choisi.

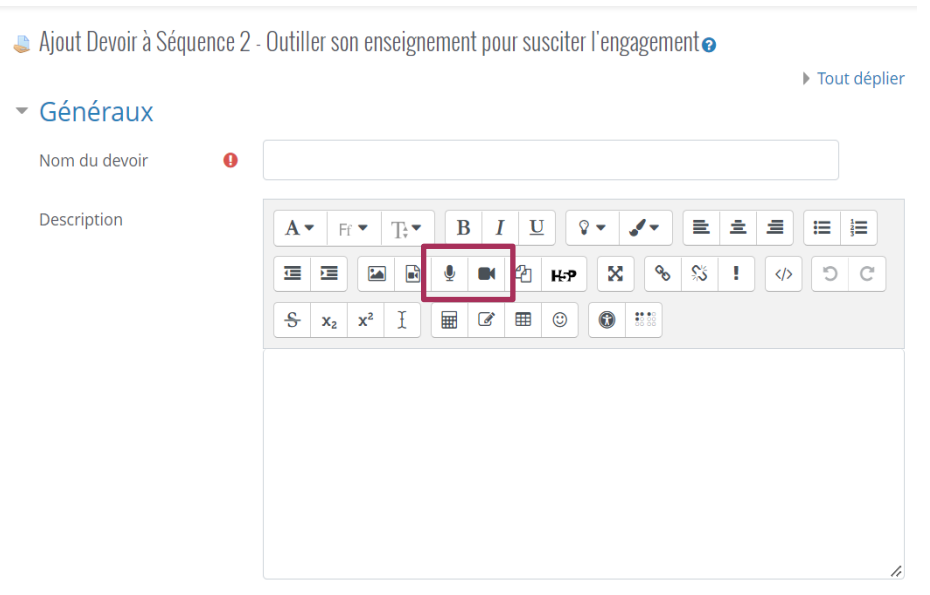

□ Afficher la description sur la page de cours ●

Pour signifier votre souhait d'être à leurs côtés, vous pouvez aussi afficher sur la page d'accueil votre « carte de visite » : vous précisez votre adresse mail, les jours et heures où vous êtes disponibles pour échanger…

Pour les informer et les rassurer sur ce qui les attend, sur les acquis d'apprentissage, les pré-requis, sur votre méthode pédagogique, sur le programme prévu, sur les évaluations planifiées… il est intéressant, en plus de la vidéo, afficher votre syllabus au format pdf.

#### <span id="page-2-0"></span>**Concevoir un espace de communication dans votre espace de cours**

Pour que les étudiants se manifestent, qu'ils fassent vivre et réagir la communauté d'apprenants, il est nécessaire de mettre à leur disposition un espace de communication. Pour centraliser le suivi de ces interactions, profitez des outils proposés par Moodle, comme notamment les annonces, l'activité Forum et la messagerie.

• Les annonces

Lorsque vous créez votre espace de cours, un forum « Annonces » est automatiquement créé. Seuls les enseignants et gestionnaires du cours peuvent ajouter des nouvelles et y

répondre. Par défaut, tous vos étudiants sont abonnés à ces annonces et reçoivent donc les messages qui y sont postés.

Les annonces vous permettent d'annoncer à tous, à un ou plusieurs groupes une classe virtuelle, un évènement, une échéance, une information importante... Vos étudiants auront tendance à aller dans l'espace de cours si vous communiquez. Vous pouvez ajouter autant d'annonces que vous le souhaitez.

• Le forum

Les annonces vous permettent de communiquer des informations aux étudiants. Mais il est important de leur donner la parole. Le forum est l'outil idéal pour leur permettre de poser des questions et répondre à vos posts et à ceux des autres étudiants.

Pour les inciter à être productifs et engagés, vous pouvez aussi leur demander de déposer dans le forum des productions, qui seront ainsi lues par vous, et par les autres étudiants. Cela peut créer une synergie, leur donner envie de faire aussi bien sur ce qu'ils viennent de lire dans le forum, et/ou de poser des questions.

Pour garantir *a minima* la consultation du forum, vous pouvez créer un forum à abonnement imposé.

- $\rightarrow$  Comment ? Activer le mode Edition > Sélectionner Activité > Sélectionner Forum > Dans « Inscription et suivi des messages », sélectionner « Abonnement imposé ».
	- La messagerie

Elle vous permet d'envoyer des messages dans Moodle à un ou plusieurs aux étudiants. L'envoi d'un mail n'est pas systématique, en effet cela dépend si les destinataires l'ont choisi dans leurs préférences. Pour accéder à la messagerie, allez dans le menu horizontal en haut de page puis, cliquez sur l'icône « bulle » pour ouvrir ou fermer le volet des messages depuis n'importe quelle page de Moodle.

## <span id="page-4-0"></span>**Organiser le suivi des étudiants**

Moodle propose plusieurs outils de learning analytics (traces d'apprentissage) : vous pouvez suivre les progrès des étudiants et vérifier leur degré d'engagement dans les activités.

#### <span id="page-4-1"></span>**Le test de positionnement**

Il est utile en début de cours d'utiliser un test de positionnement pour savoir à quoi vous attendre, pour connaitre l'hétérogénéité du groupe classe et comparer avec les résultats aux examens de fin de formation.

 $\rightarrow$  Comment ? Utiliser l'activité Test et sélectionner une seule tentative afin d'avoir une appréciation des connaissances de vos étudiants à un instant T.

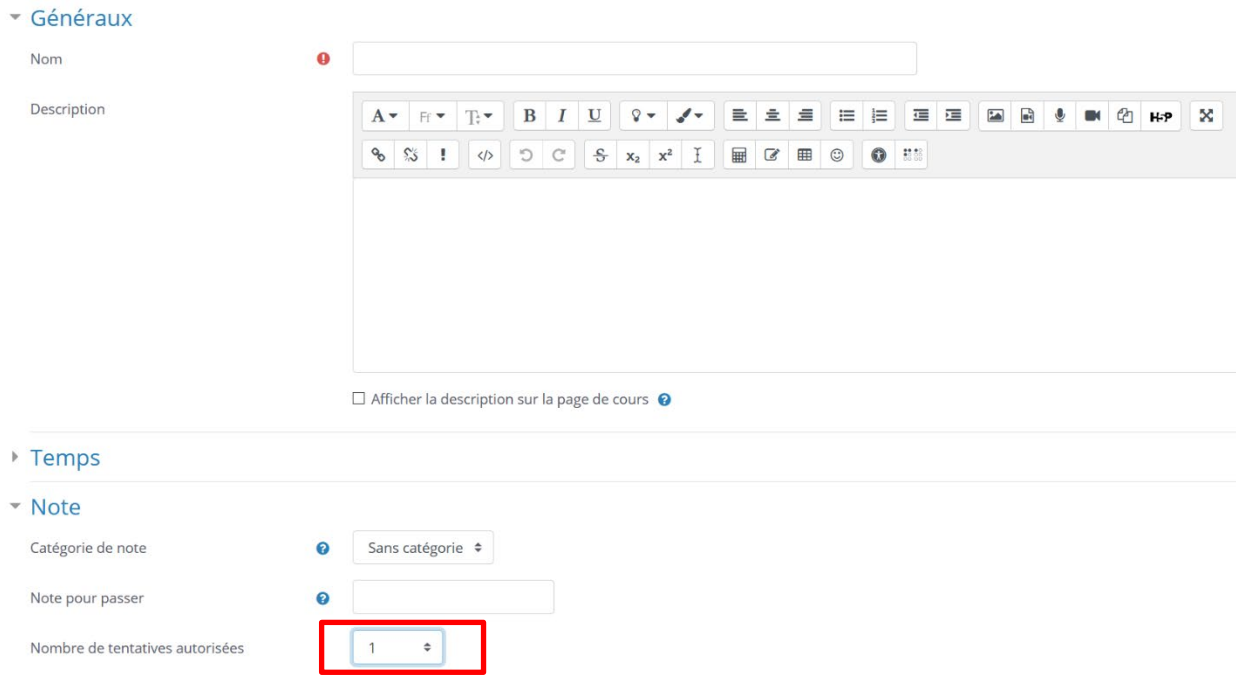

#### <span id="page-4-2"></span>**Le carnet de notes**

Il vous permet de suivre les progrès des étudiants. Les notes obtenues dans les activités comme le test ou le devoir sont directement reportées dans le carnet de notes. Vous pouvez le configurer pour qu'il soit synchronisé avec toutes les activités pour lesquelles les étudiants obtiennent des notes. Si vous corrigez manuellement les résultats d'un test, vous aurez à reporter la note manuellement dans le carnet de notes.

#### étrique: Affichage: Préférences: Rannort de l'évaluateur

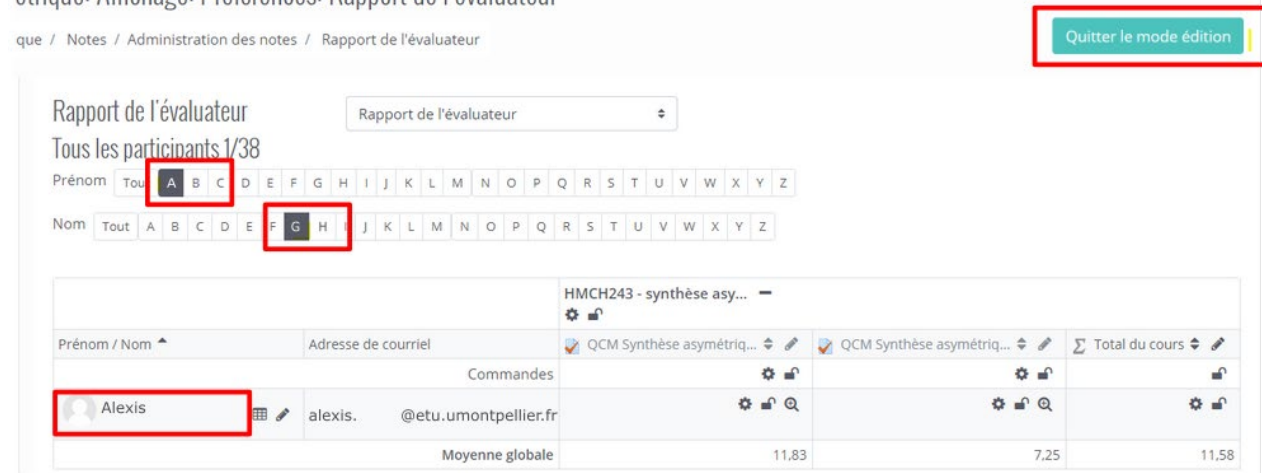

 $\rightarrow$  Comment ? Au sein de votre espace de cours, rendez-vous dans le Bloc Navigation > Notes > Activer le mode Édition > Chercher le nom de l'étudiant concerné > Cliquer sur la roue crantée > Cocher l'option « Court-circuité » > Saisir la note obtenue par l'étudiant > Enregistrer.

Vous pouvez cacher le carnet de notes aux étudiants, pour éviter qu'ils ne voient leurs notes immédiatement après correction.

 $\rightarrow$  Comment ? Au sein de votre espace de cours, rendez-vous dans le Bloc administration du cours > Paramètres > Parcourir les différents paramètres et déplier la section Apparence > Sélectionner « Non » pour l'option « Afficher le carnet de note aux étudiants » > Enregistrer les modifications.

#### <span id="page-5-0"></span>**L'état des connexions**

Cette fonctionnalité permet de savoir qui est assidu et qui n'est jamais connecté (menu Participants ou Utilisateurs > Dernier accès). Vous pouvez cocher les noms des moins actifs puis leur envoyer un message pour tenter de les « réactiver ». Vous avez également des filtrages prédéfinis sur l'inactivité.

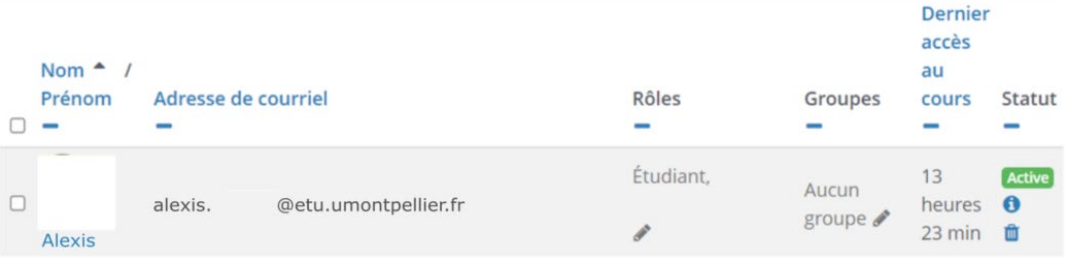

#### <span id="page-6-0"></span>**Les outils de rapports**

Ils sont disponibles dans le bloc administration du cours (en bas à gauche dans votre espace de cours). Les différents rapports mentionnés ci-dessous permettent de tracer les actions des apprenants, de visualiser l'état des consultations du cours.

• Le rapport complet ou résumé de l'apprenant Vous pouvez suivre les résultats et actions d'un étudiant en particulier. Vous visualiserez les ressources qu'il a consultées et les activités qu'il a réalisées.

 $\rightarrow$  Comment ? En allant dans Participant ou Utilisateur puis en cliquant sur son nom. Vous accéderez à son profil et vous pourrez alors choisir de consulter le résumé.

• Achèvement des activités À condition bien sûr d'avoir paramétré une condition d'achèvement, l'outil vous propose un tableau qui croise les noms des étudiants et l'état d'achèvement des activités planifiées.

Prénom Tout A B C D E F G H I J K L M N O P Q R S T U V W X Y Z

Nom Tout A B C D E F G H I J K L M N O P Q R S T U

- $\rightarrow$  Les cases vides indiquent que l'activité n'a pas été réalisée.
- $\rightarrow$  Les cases cochées en vert indiquent un achèvement total avec atteinte du score minimal que vous avez programmé.
- $\rightarrow$  Les cases cochées en bleu indiquent que l'activité n'est pas achevée ou que l'étudiant n'a pas atteint le score minimal

#### **Rapports**

Journaux d'aujourd'hui Tous les journaux Rapport résumé Rapport complet Statistiques Vue d'ensemble des notes

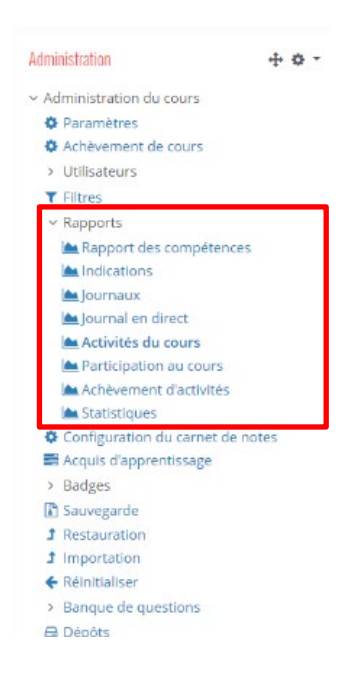

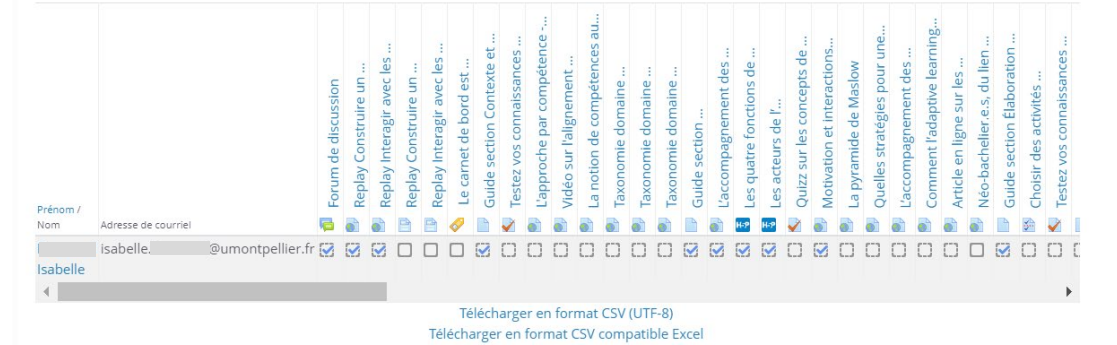

• Activités du cours

Ce rapport vous permet de savoir combien d'étudiants ont participé aux activités ou consulté les ressources. Cela vous permet de savoir quelles sont celles qui ont eu le plus de succès et de rectifier le scénario ultérieurement si besoin.

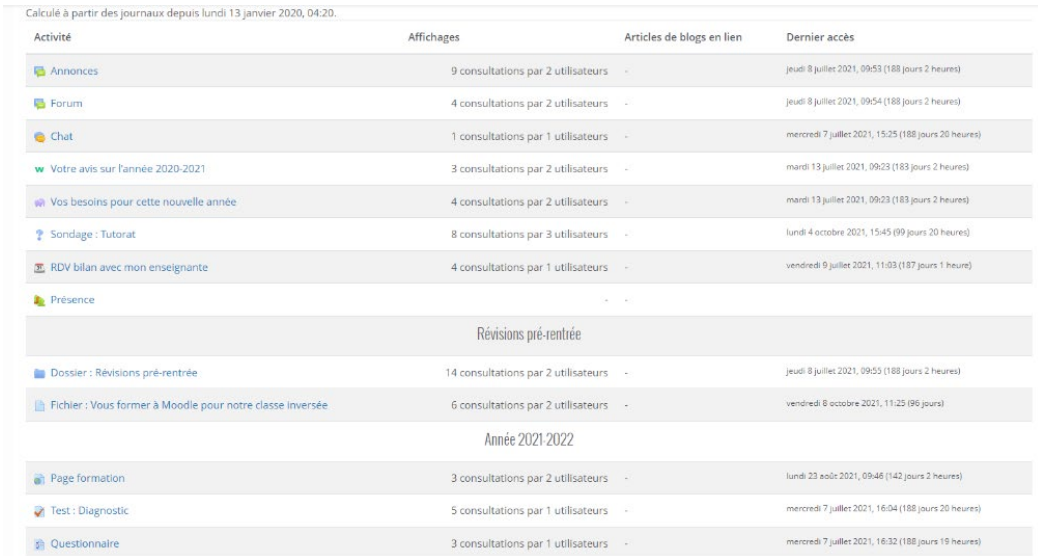

• Participation au cours

Ce rapport permet aussi de savoir qui sont les étudiants actifs/inactifs et combien de fois une ressource a été consultée.

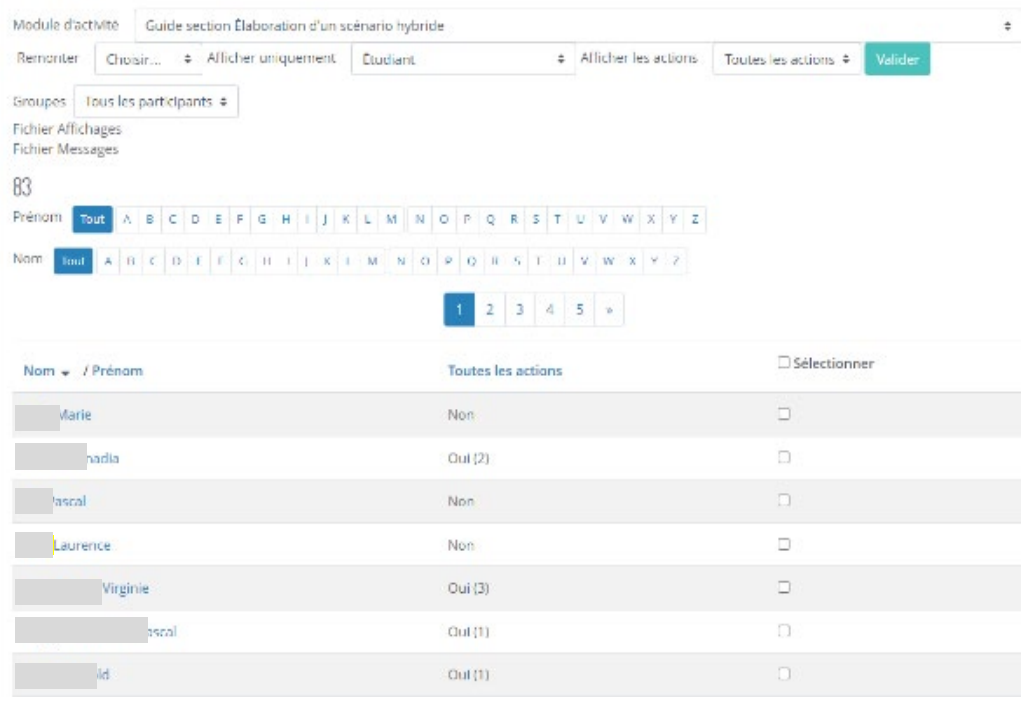

• Les journaux

Ils vous offrent une énorme base de données. Précis et très détaillés, ils vous informent sur l'état des connexions et les activités réalisées, en filtrant par date et/ou par nom.

#### *W* RESSOURCE(S)

Les ressources ci-dessous vous montrent comment prendre en main les fonctionnalités proposées dans Moodle pour vérifier l'engagement des étudiants dans la formation. Cliquez sur les liens pour accéder aux ressources.

Espace tutoriels Moodle du SUN UM [\(accès restreint aux personnels de l'UM\)](https://moodle.umontpellier.fr/course/view.php?id=21280)

#### [Assurer le suivi des étudiants à distance sur Moodle](https://moodle.umontpellier.fr/mod/url/view.php?id=568463)

Webinaire proposé par collectif de la cartographie des talents pédagogiques, animé par Julien Morice.

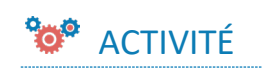

<span id="page-8-0"></span>[Quiz Moodle pour suivre l'engagement et les progrès des étudiants](https://moodle.umontpellier.fr/mod/quiz/view.php?id=532124)

### **WEBOGRAPHIE**

• François Parlant. (2021, 10 juillet). *Moodle les contenus indispensables*. YouTube. Consulté le 14 janvier 2022, à l'adresse <https://www.youtube.com/watch?v=yuON75yDBZg>

• Julien Morice. (2020, 2 septembre). *Moodle en 2 minutes / Enseignants*. YouTube. Consulté le 14 janvier 2022, à l'adresse <https://www.youtube.com/playlist?list=PLL0HFWZ-F2C7yowoDohxggRjJGfKG3ift>